# Important Points to Note:

# BO Login:-

- $\triangleright$  Access: Available to all CDSL Demat Beneficiary Owners of Anand Rathi DP
	- o Individual: Sole/Joint Holders, NRI, Minor
	- o Non-Individual: Corporate, HUF, Trust, Partnership
- $\triangleright$  Best viewed through: Internet Explorer 9.00 and above
- $\triangleright$  Generation of PIN: Mandatory at 1<sup>st</sup> time login
- $\triangleright$  This is internet basis services, BOs should not share their login credentials and/or PIN to Anyone.
- $\triangleright$  Holding/Transaction/Ledger is available since 1<sup>st</sup> April 2016.

# E-DIS Process:-

# Eligible BO and Points

- CDSL Beneficiary Owner –Sole Holder (Individual Single Holder)
- EDIS facility will not be available for NRI/Joint Holders / Corporate /HUF/ Trust/ Partnership/ Minor /Other Demat Account
- $\triangleright$  There will be two PIN,
	- o PIN- one related to Login for 2 FA Authentication and (Login Purposes)
	- o TPIN- another for Transaction PIN (TPIN) (Transaction Authorization) instead of OTP.
- $\triangleright$  BO needs to generate TPIN (Transaction PIN) 1<sup>st</sup> Time by giving Option and This TPIN will be generated from CDSL and BO need to remember this TPIN and this TPIN will be applicable for all transaction Authorisation. TPIN will be activated after 6 Minutes of Generated from CDSL. And will be valid till 90 Days. BO can regenerate at Any time if he forget but activation will takes 6 Minutes after generated.
- Please note: This is online facility; Investors are requested to don't share your login credential, PIN and TPIN with Anyone.
- $\triangleright$  Abbreviations:
	- o BOID- Beneficial Owner Identification Number or Demat Account Number
	- o DP- Depository Participant
	- o PIN -Personal Identification No.
	- o TPIN- Transaction PIN
	- o 2 FA Two Factor Authentication
	- o E-DIS Electronic Delivery Instruction Slip

# BO Login:- CDSL Demat Beneficiary Owner(BO) Login Procedure

Link for EDIS Login: <http://dpbackoffice.rathi.com/dmat/clientLogin.aspx>

or visit o[n www.rathi.com](http://www.rathi.com/) > Business > Investment Services > Login > CDSL Depository New

- A. Login with your 16 Digit DP BO ID with us. for Example my BO ID 1201060500097866.
- B. Password PAN no in capital letter (Which is updated in your Demat account). BO can change password.
- C. Enter the given captcha.

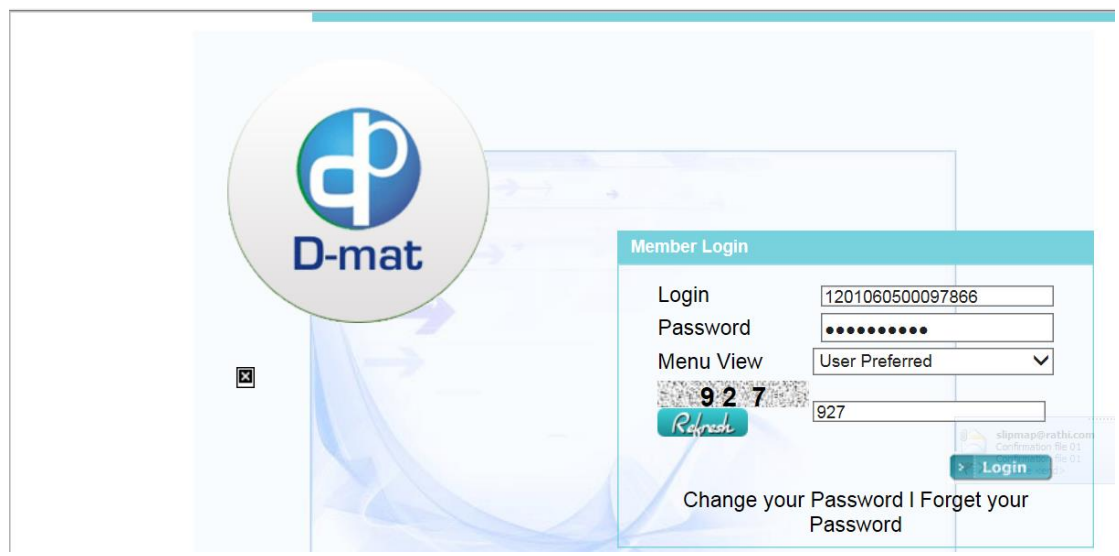

Now user enters for 2FA authentication.

1. If user login first time then user have to **Generate PIN No for Authentication**(Please don't click on Forget PIN 1<sup>st</sup> Time of Registration)

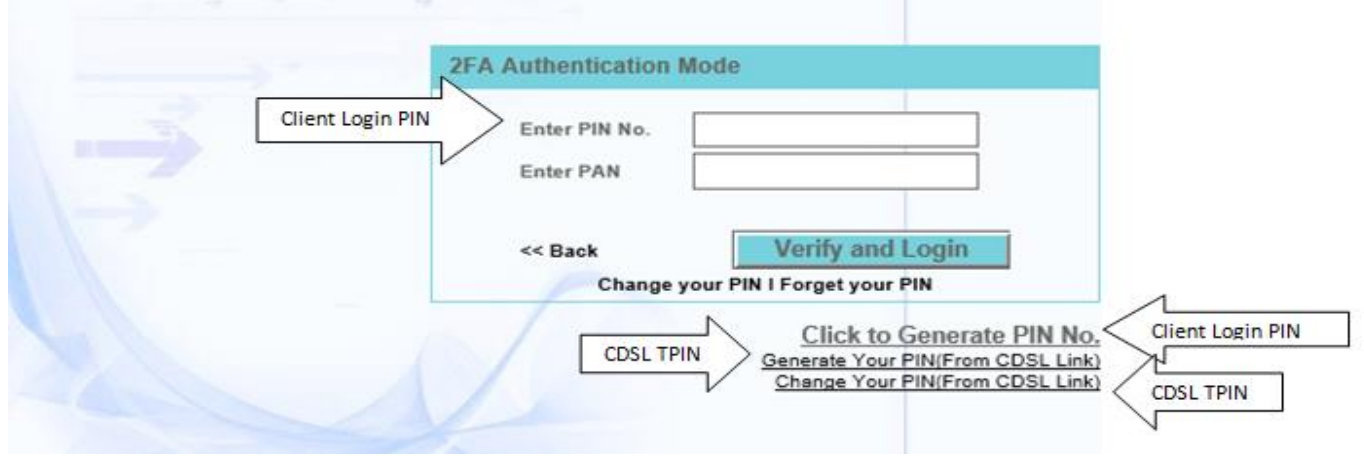

- 2. After click on **Generate PIN (Login PIN) No for Authentication**, New windows appear
	- A. BO can generate PIN No as per his/her choice
		- $\triangleright$  PIN should be minimum length 6 and maximum 10
		- $\triangleright$  PIN no. can be Alpha Numeric
	- B. BO can enter his/her choice PIN no. on Option "PIN NO."
- C. Re-enter PIN BO need to Re- enter the PIN which is enter in PIN No columns to re-verify
- D. Enter PAN no in capital letter (Which is updated in your Demat account)
- E. Then click on Generate OTP. OTP will be sent on BO registered Mobile/ Email ID.
- F. Enter the OTP in columns and click on create.
- G. PIN no. need be remembered by BO as BO always require this PIN for smooth login.

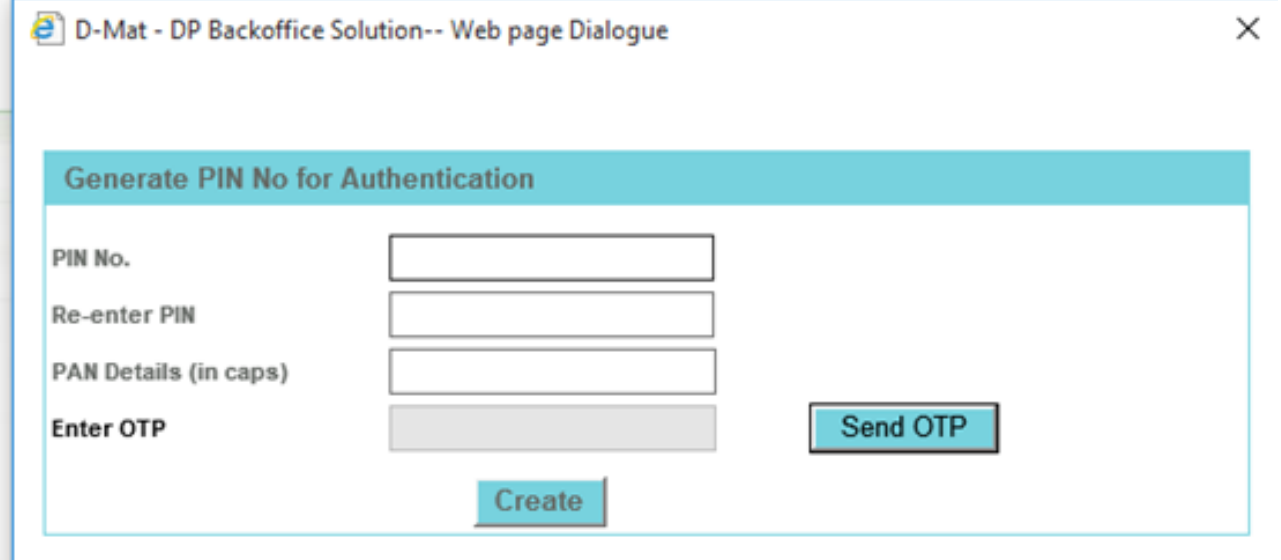

- 3. After generate the PIN, Page auto re-direct for 2FA Page login page and BO can login with below details.
	- A. Enter PIN No
	- B. PAN no in capital letter (Which is updated in your Demat account)
	- C. Click on Verify and Login.

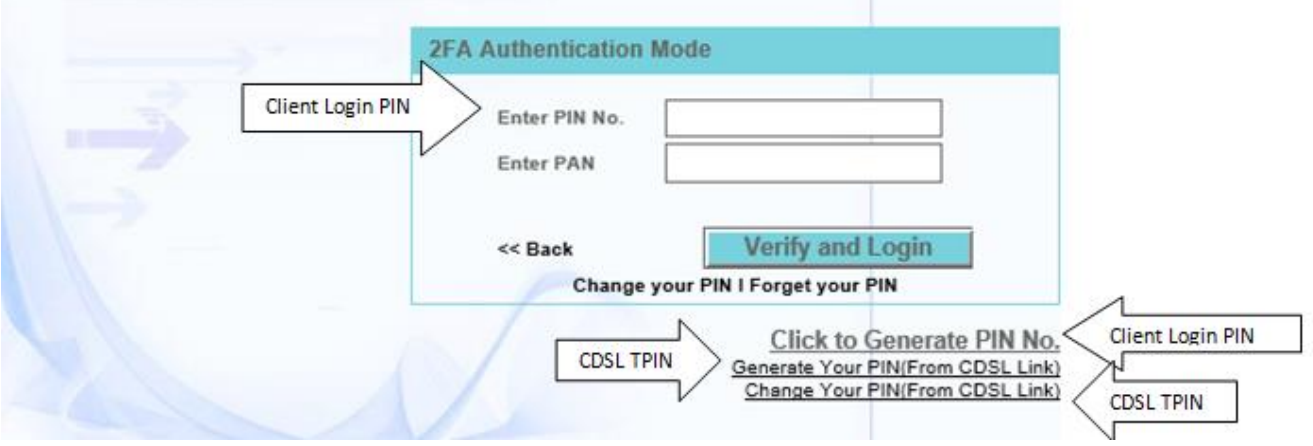

4. Post successful login the BO will be able to see below image

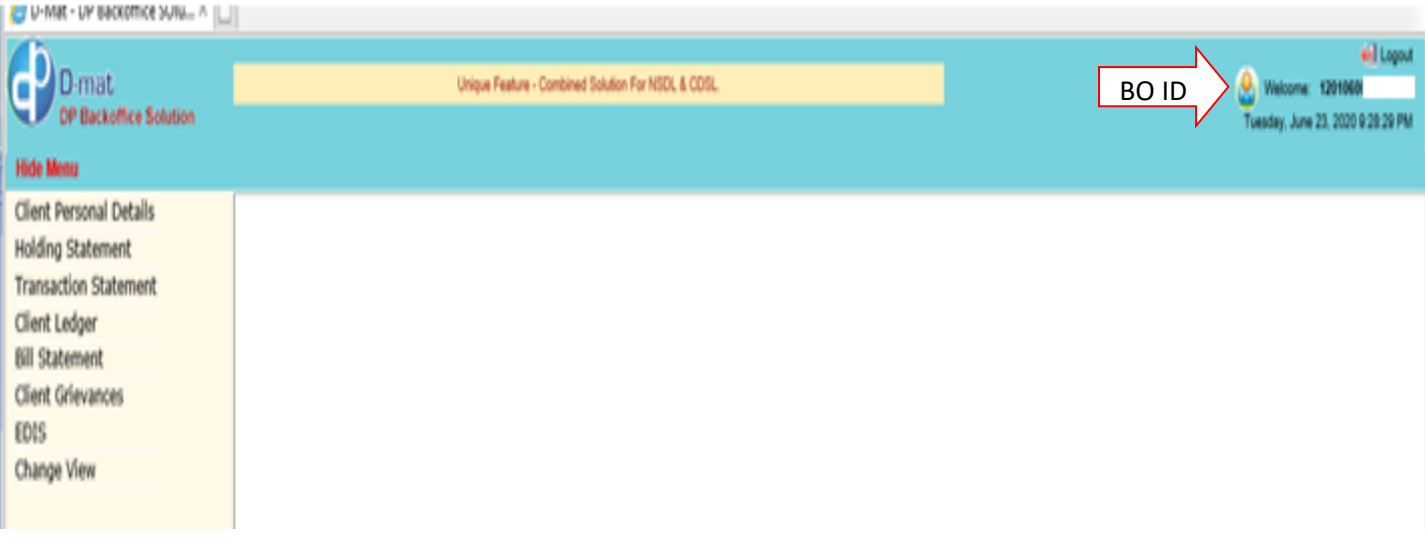

The following options will be available for use by the BO:

- 1. Client Personal Details
- 2. Holding Statement
- 3. Transaction Statement
- 4. Client Ledger
- 5. Bill Statement
- 6. Client Grievances
- 7. EDIS
- 8. Change View

# 1. **Client Personal Details**-

- a. All information related to Client Master is available in this option as available in CMR of CDSL.
- b. Selection criteria will come auto fill
- **c.** Click on Show Button; all information will come as available in BOID.

# 2. **Holding Statement**

- a. Holding Statement
	- i. Blank ISIN- Holding for all ISIN
	- ii. Enter ISIN, if require to get one ISIN holding
- b. As on date or as per require date (Tick)
	- i. As on Date Current Date
	- **ii.** Enter the date Enter date as require holding
	- **iii.** Tick for with valuation (Holding Valuation ) or un-tick for without Valuation
	- **iv.** Report Type Detail or Summary

#### **3. Transaction Statement**

- a. Enter From date to date
- b. Tick for Withholding / un-tick for without holding

#### 4. **Client Ledger**

a. Ledger available as financial year

#### 5. **Bill Statement**

a. Monthly Bill Statement with transaction charges

# **6. Client Grievances**

- 7. **EDIS** (Electronic Delivery instruction Slip)
	- a. This facility is only available for Demat Accounts with Resident Individual Status and Single Mode of Holding only.
- **8. Change View**
	- a. Horizontal or Vertical viewing Option

# E-DIS Registration & Transaction:- (This facility is Available only for Resident Individual -

Sole Holder (Individual Single Holder))

# Step for EDIS Registration & Transactions

- 1. E-DIS Registration
- 2. TPIN Generation from CDSL/Change TPIN
- 3. Beneficiary Account Addition/ Deletions
- 4. Transaction On Market/ Off market

#### **1. E-DIS Registration**

a. After successful login, Click on E – DIS option, to register for EDIS facility.

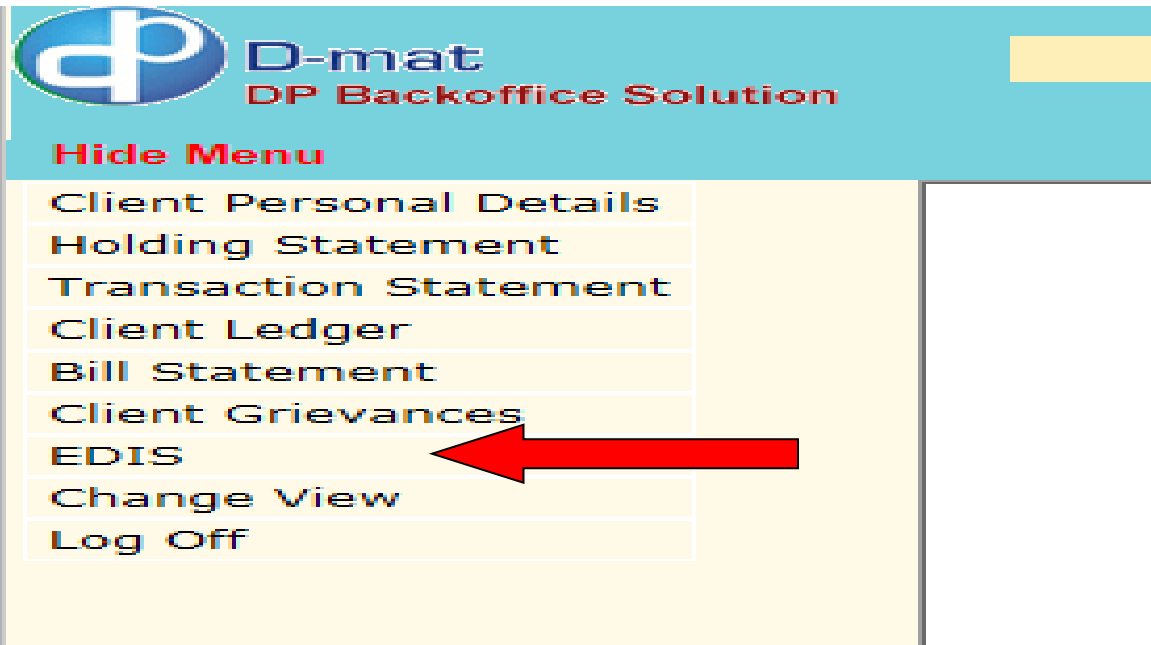

- b. Declaration Message will pop up for Registration and click on "I Agree" , OTP will be generated and sent to Client Registered EMAIL ID and Mobile No.
- 5. Enter the OTP for EDIS registrations, EDIS facility will be enable with below options
- a. Add a beneficiary
- b. Delete a beneficiary
- c. Off market
- d. On Market (Post Market)
- e. Transaction Deletion
- f. Transaction Log
- g. Inactive Beneficiary

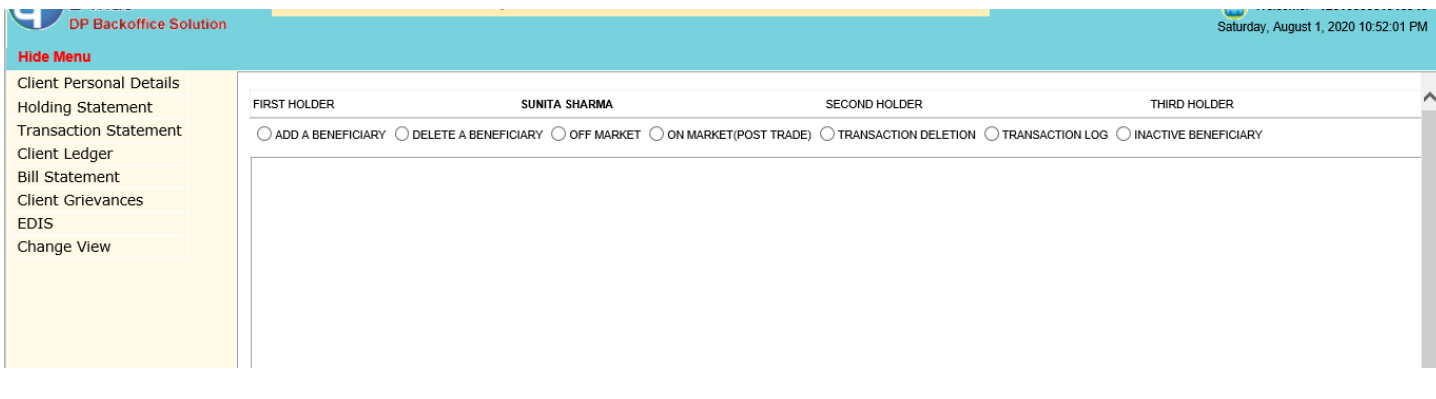

- **2. TPIN Generation Process (From CDSL) – Transaction PIN (Best supportive browser - Google Chrome to Generate TPIN)**
	- **A. TPIN Generation from CDSL:- (TPIN (Transaction PIN) is require to Authorised all ON Market/ Off Market Transactions)**
		- CDSL TPIN will be activated after 6 Minutes from Generated by CDSL and valid for 90 Days if not changed/ Regenerated
		- Option for TPIN generation is available on EDIS 2FA Authentication (Second Login Page)
		- > TPIN will be 6 Digit Numeric code
	- **To generate PIN (To generate CDSL TPIN) -** (Best supportive explorer Google Chrome to Generate CDSL TPIN)
		- Click on Generate PIN (From CDSL Link) or visit<https://edis.cdslindia.com/home/generatepin>

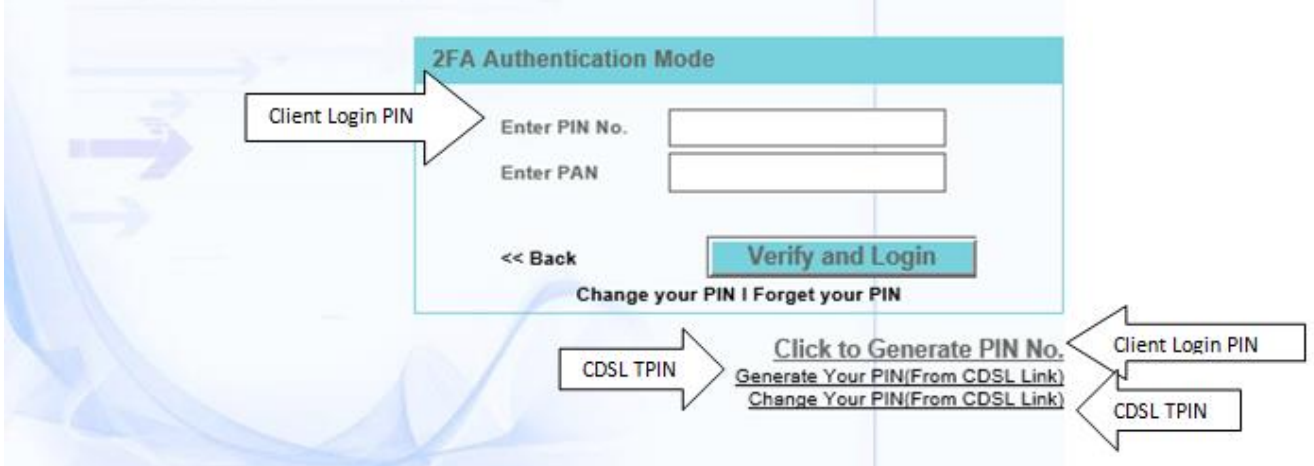

▶ On Click on Generate PIN (From CDSL Link or visit on<https://edis.cdslindia.com/home/generatepin> then new window will open

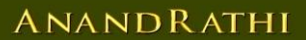

Enter 16 Digit BO ID and PAN no. mapped in Demat Account and Click on Next Button

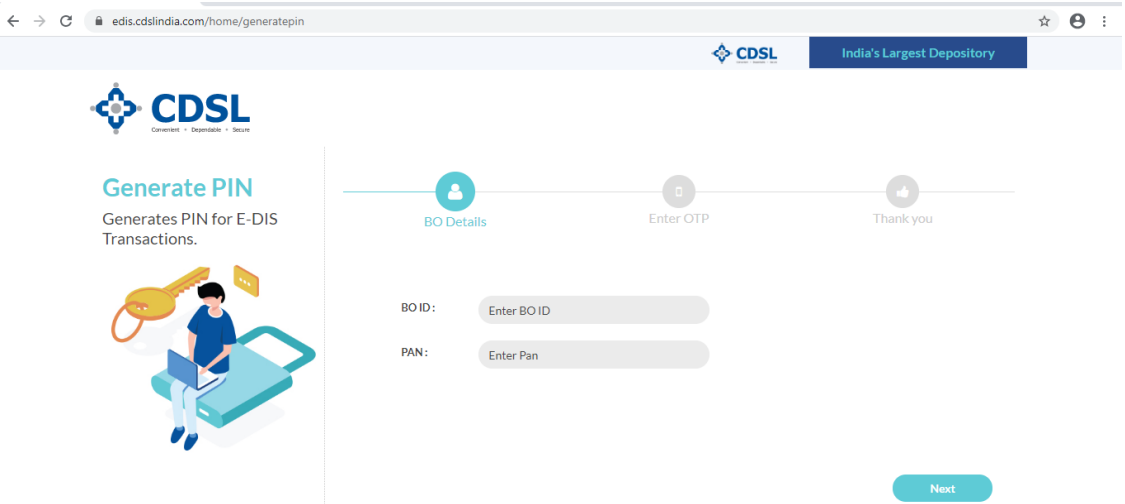

 OTP will be sent on BO Registered Mobile No. as well as BO Registered Email ID as available on Demat Account

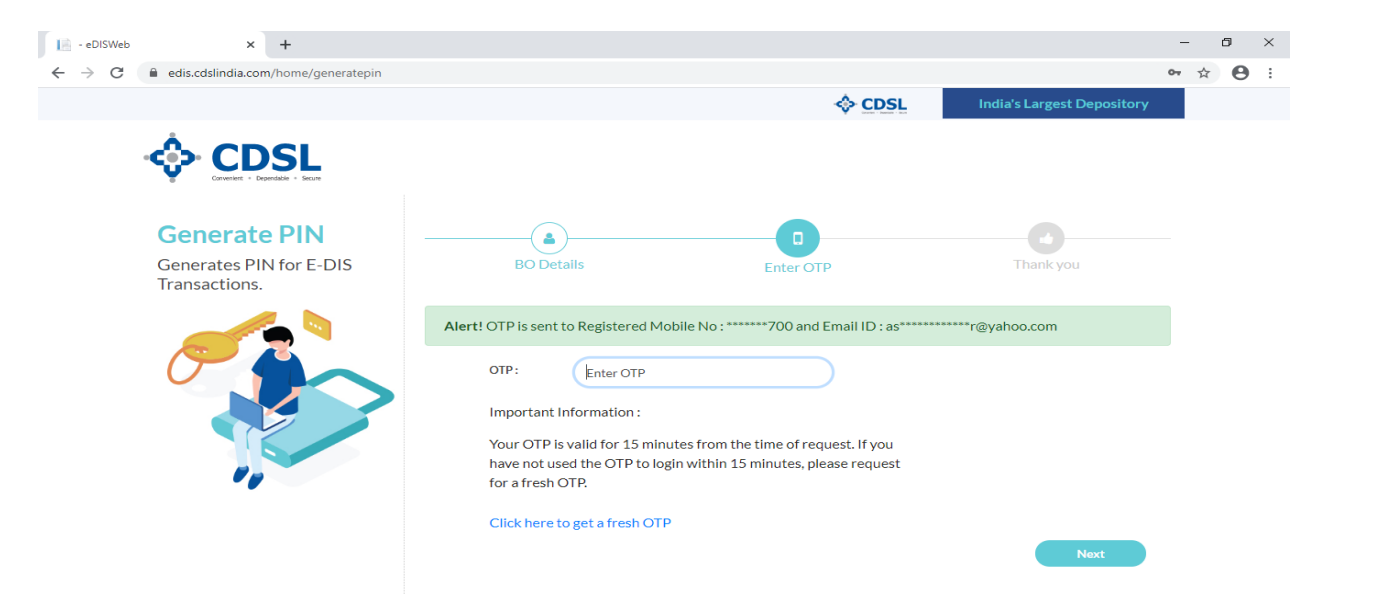

 $\triangleright$  Enter the OTP on the Option and Click on Next Button

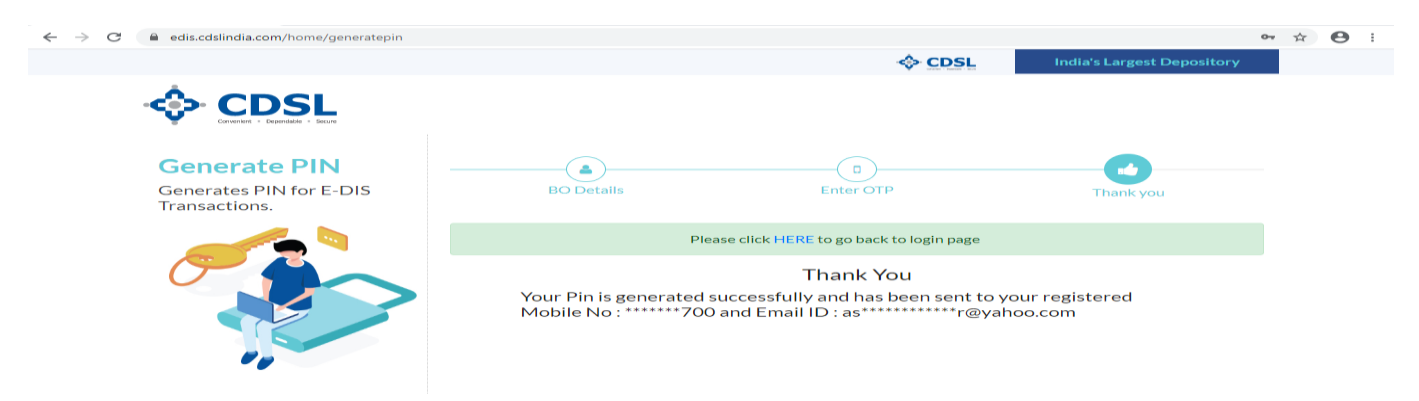

- TPIN will sent on BO Registered Email & Mobile no. mapped in Demat Account by CDS:
- $\triangleright$  This TPIN need to remember by Investor & require to authorized for all transactions.

### **Change your PIN (From CDSL Link) -** (Best performing Explorer Google Chrome to change CDSL TPIN)

- To Change CDSL TPIN, Click on **Change your PIN (From CDSL Link)** option available in 2FA login Page or visit o[n https://edis.cdslindia.com/home/changepin](https://edis.cdslindia.com/home/changepin)
- $\triangleright$  Below Window will open
- Enter 16 Digit BO ID and PAN no. mapped in Demat Account and Click on Next Button

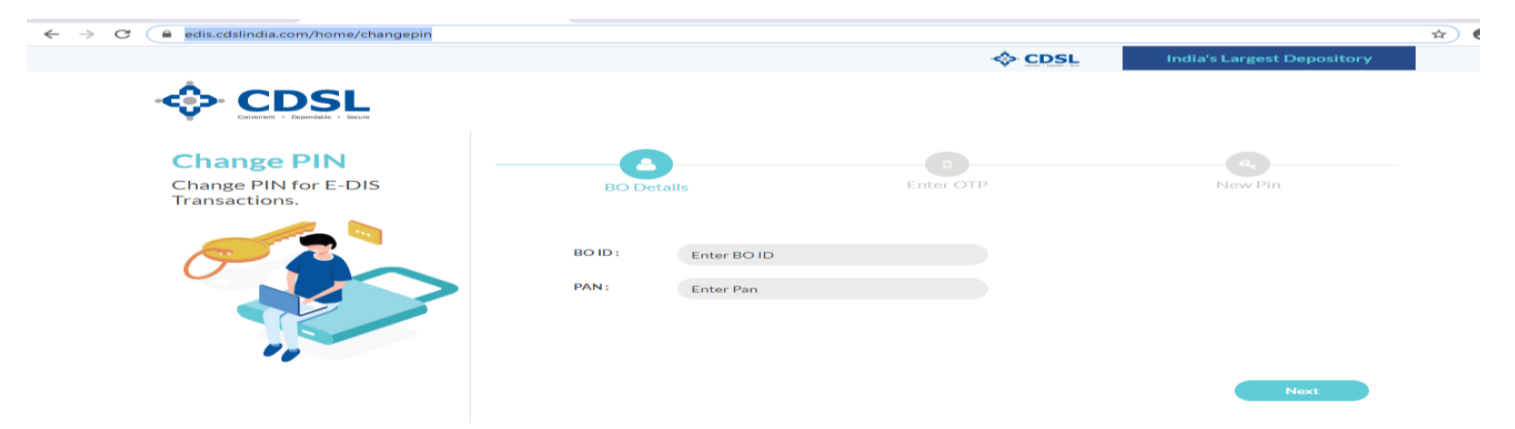

- OTP will be sent on BO Registered Mobile No. as well as BO Registered Email ID as available on Demat
- Enter the OTP on the Option and Click on Next Button

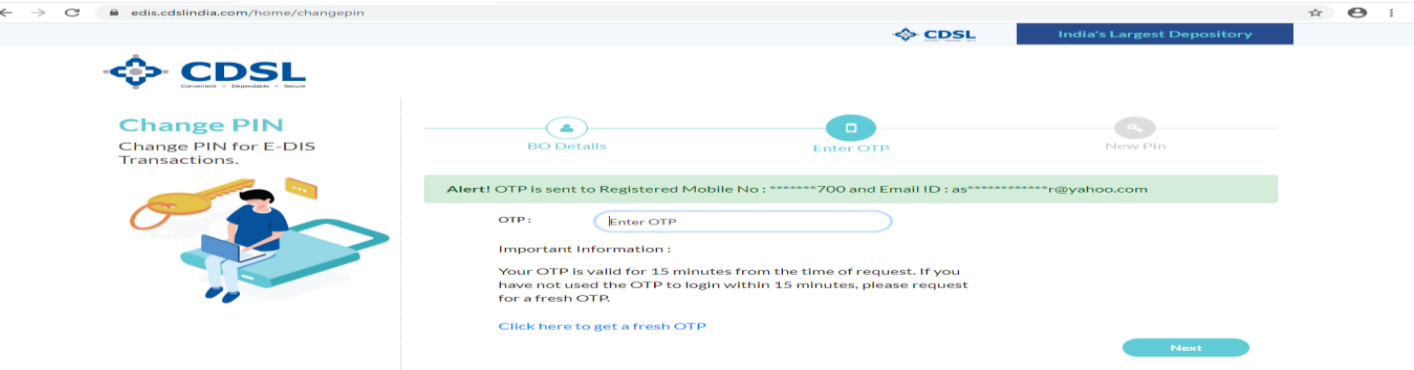

- $\triangleright$  New Window Will open & Investor can enter his Choice TPIN (6 Digit Numeric) and confirm by re-enter the TPIN
- ▶ Click on Submit Button and PIN generate successfully message will Show. Investor need to remember this TPIN for future transaction authorization.

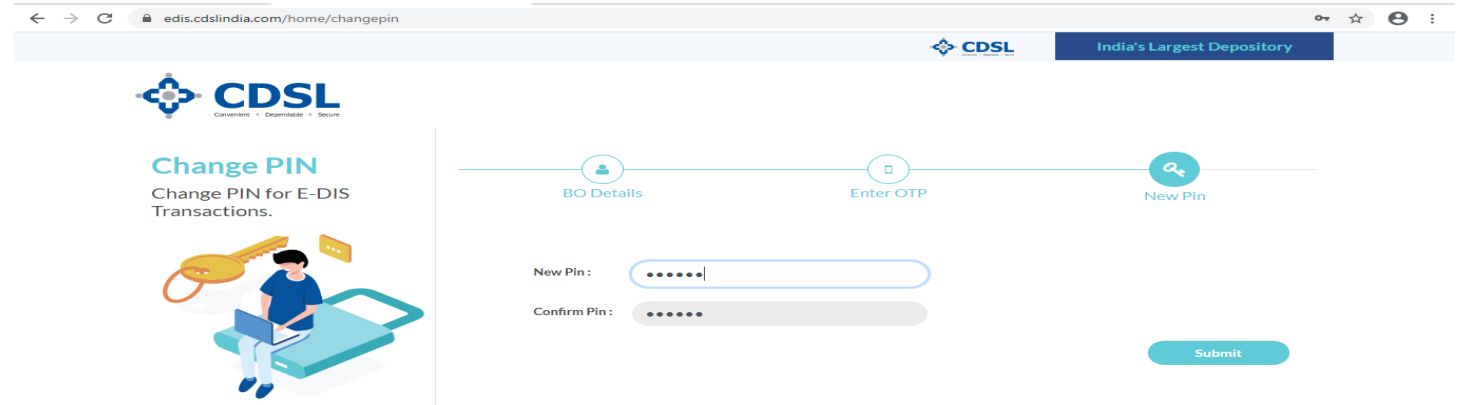

# **3. Add a Beneficiary / Delete a Beneficiary**

# **A. Add A BENEFICIARY**

- $\triangleright$  By this option BO can add Beneficiary Accounts for purposes of transfer shares to off-market and / or On Market.
- Click on **ADD A BENEFICIARY**, below window is appearing. By this option BO can to add beneficiary Collateral /Pool Account /CM BP ID account details for pay in/Collateral for transfer and execute the payin transaction.
- $\triangleright$  After Addition of beneficiary Account, these beneficiary accounts will be available for off market / On Market / Collateral transactions permanently till beneficiary account are not deleted.
- **Process to add beneficiary /CM account details for pay in-**
	- $\circ$  DP ID (CDSL and NSDL Both DP) for the beneficiary which you want to add.
	- o Name of the DP automatically appear in DP name columns.
	- o **Mention the BO ID (16 Digit in case of CDSL account & 8 Digit in case of NSDL Account) for the beneficiary you want to add.**
	- o **Re-enter the BO ID (16 Digit in case of CDSL account & 8 Digit in case of NSDL Account) for the beneficiary investor wants to add.**
	- o Name of the beneficiary appear if account with Anand Rathi DP, in case of other DP user have to mention it manually.
		- $\circ$  Users have to enter Mobile No and Email ID in case of other DP accounts.
		- o Then click on Generate OTP. OTP will come on BO registered Mobile/ Email ID.
		- o After ENTER the OTP and submit the same

# **Anand Rathi Share & Stock Brokers limited - Demat Account to add for PAYIN or collateral beneficiary….**

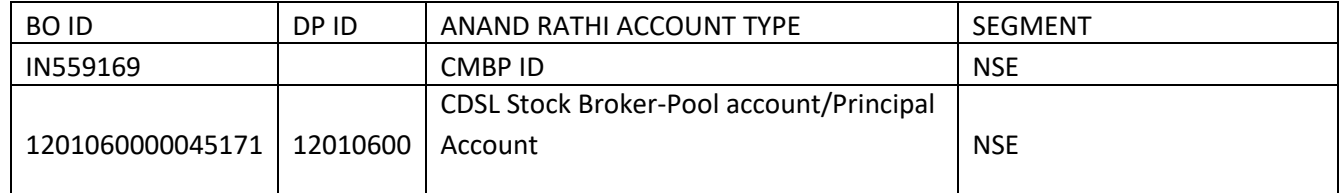

# **a) CDSL Beneficiary addition**

Submit

 $\textcircled{\tiny{\bullet}}$  ADD A BENEFICIARY  $\textcircled{\tiny{\bullet}}$  DELETE A BENEFICIARY  $\textcircled{\tiny{\bullet}}$  OFF MARKET  $\textcircled{\tiny{\bullet}}$  ON MARKET  $\textcircled{\tiny{\bullet}}$  TRANSACTION DELETION  $\textcircled{\tiny{\bullet}}$  TRANSACTION LOG

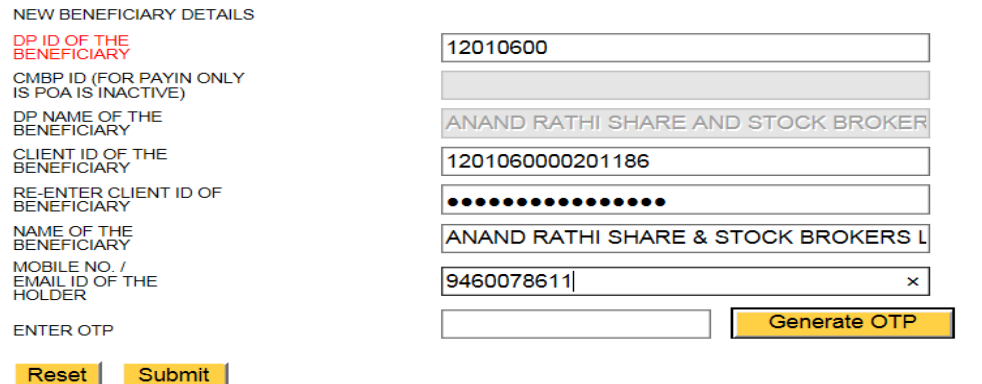

- After submit the same, message will show as below for successful registration message and Transaction will be allowed after 30 minutes of beneficiary registration. "SMS / Email message will come on BO registered mobile no. and Email ID) as mentioned in below print screen.
- $\triangleright$  Maximum beneficiary can be added 4 in your Demat account in a Day.
- $\triangleright$  Below print screen -2 for Beneficiary addition.

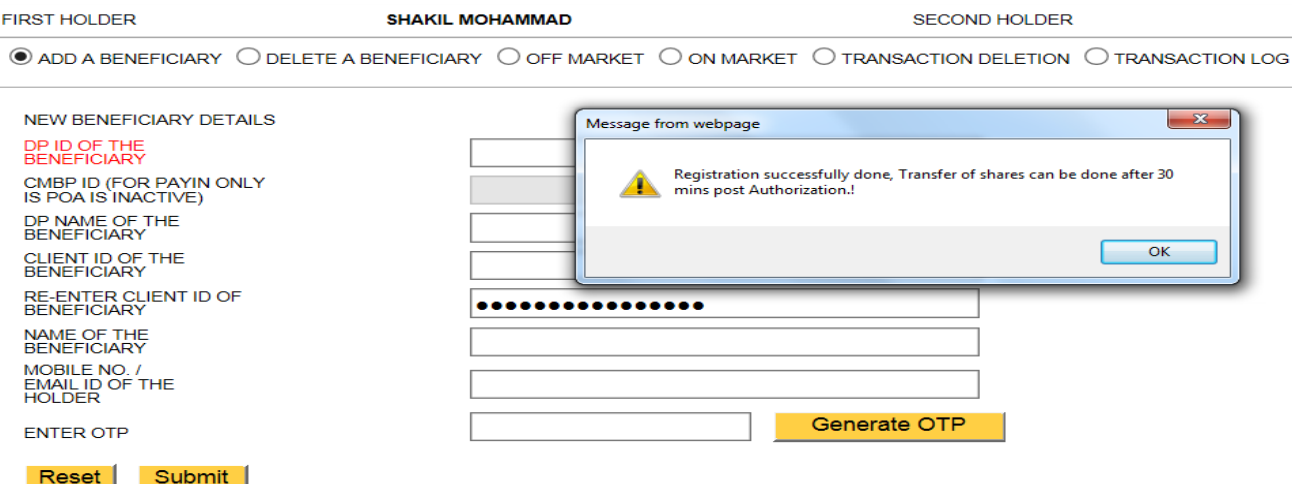

#### **b) NSDL Beneficiary account Addition**

 $\circledast$  add a beneficiary  $\circlearrowright$  delete a beneficiary  $\circlearrowright$  off market  $\circlearrowright$  on market  $\circlearrowright$  transaction  $\circlearrowright$  transaction log  $\circlearrowright$  inactive beneficiary NEW BENEFICIARY DETAILS DP ID OF THE<br>BENEFICIARY IN301803 CMBP ID (FOR PAYIN ONLY<br>IS POA IS INACTIVE) DP NAME OF THE<br>BENEFICIARY ANAND RATHI SHARE AND STOCK BROKER CLIENT ID OF THE<br>BENEFICIARY 10034744 **RE-ENTER CLIENT ID OF<br>RE-ENTER CLIENT ID OF**<br>BENEFICIARY ........ NAME OF THE<br>BENEFICIARY ANAND RATHI-CASH Client Collateral Account MOBILE NO. /<br>EMAIL ID OF THE<br>HOLDER 9772874700 Generate OTP П ENTER OTP Reset

### **c) CMBP beneficiary addition**

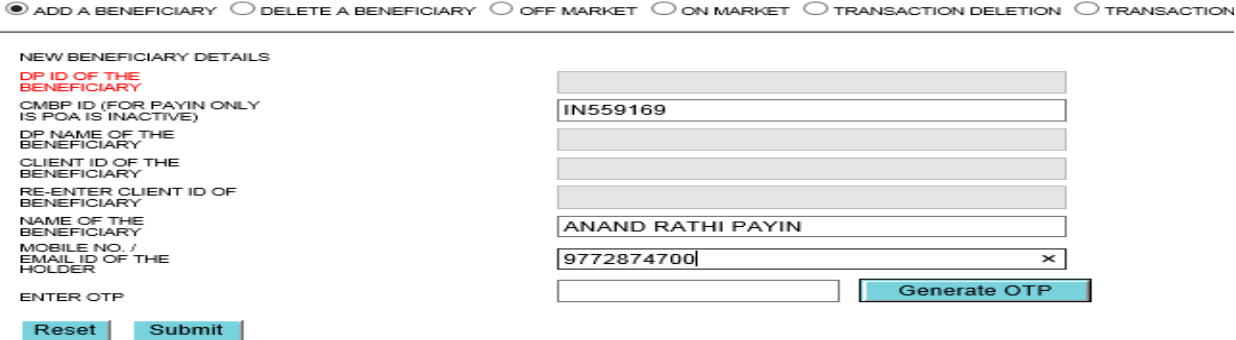

# **B. DELETE A BENEFICIARY**

- $\triangleright$  By this option BO can remove Beneficiary Accounts for using transfer shares to off-market and / or On Market. Remove of Beneficiary account will be allowed, if there was no EDIS transferred in past.
- $\triangleright$  In there is off Market transfer transaction in target beneficiary accounts, then deactivation will be allowed instead of Remove the beneficiary Account.
- $\triangleright$  After Remove/ Deactivation of target beneficiary Account, off market will not be allowed in removed/ deactivated beneficiary account till the same beneficiary is not added.
- Click on **DELETE A BENEFICIARY,** below window is appearing. BO can select the beneficiary account which wants to delete from beneficiary list.

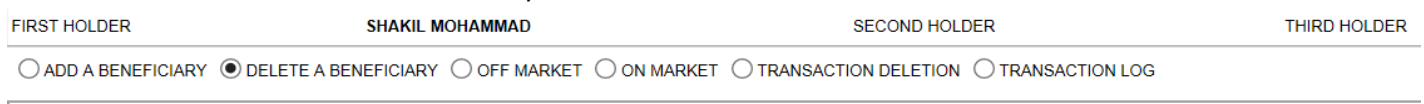

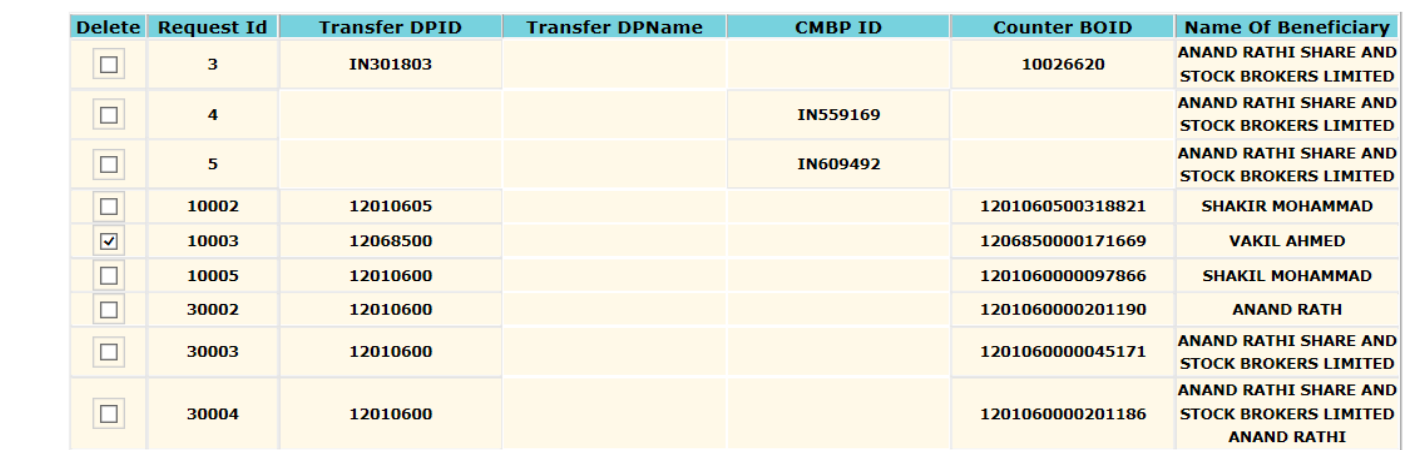

 $\triangleright$  On select the beneficiary account for deletion, option window will show as "Generate OTP for delete"

 $\triangleright$  Click on GENERATE OTP FOR DELETE.

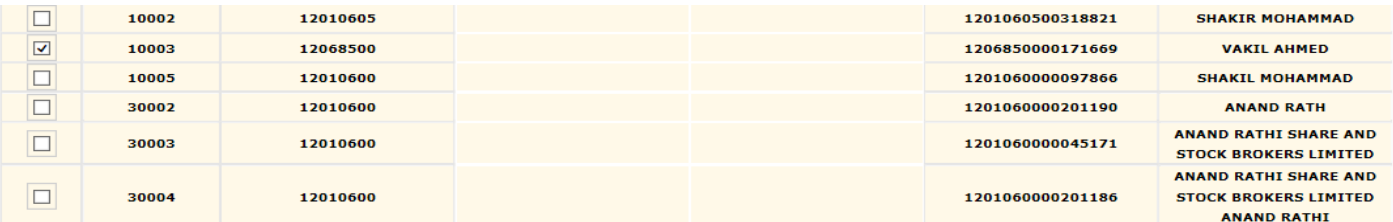

#### **GENERATE OTP FOR DELETE**

- $\triangleright$  Client will get the OTP on registered Mobile No as well as on registered Email as message print screen shown below. Click on OK button on message window. And enter OTP on OTP option. On verification of OTP, selection beneficiary account will be deleted.
- $\triangleright$  If there is any transaction through EDIS in deleted account, then this account will come under Deactivated beneficiary Account. If there is no transaction in this account, then Remove will be allowed.
- $\triangleright$  OTP expiry time is 5 minutes.

# **ANANDRATHI**

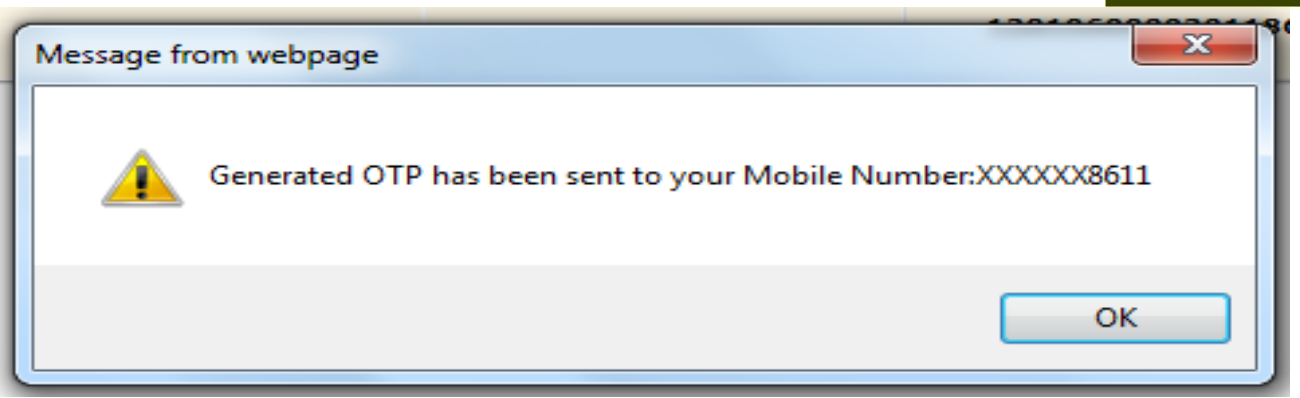

After enter the OTP and submit, DELETE beneficiary done successfully and message received as per below screen shot and also receive the message on registered mobile no.

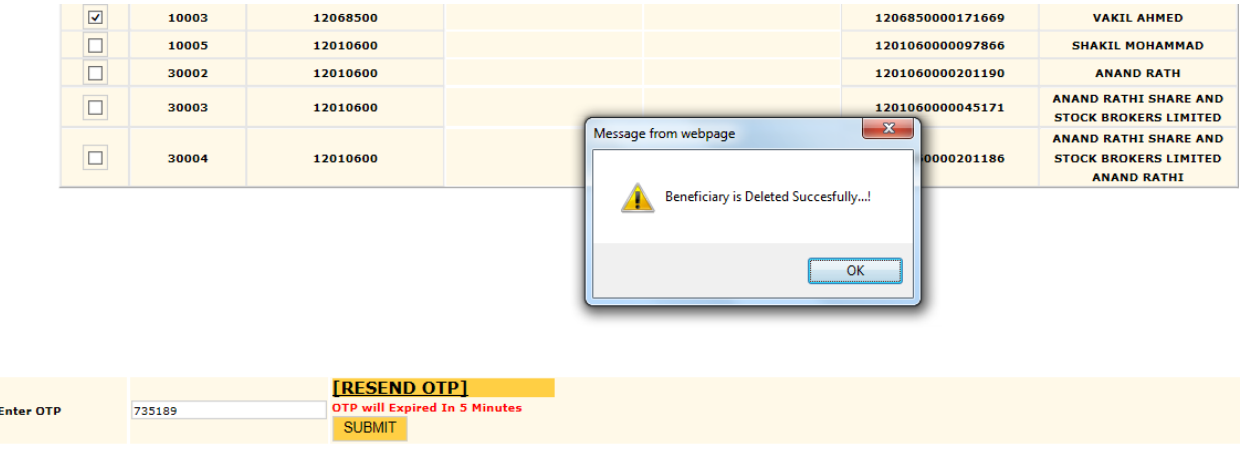

# **4. Transaction- Off Market / On Market**

- A. **OFF MARKET**
	- $\triangleright$  By this option client can transfer share into off market in CDSL and/ or NSDL into added beneficiary Accounts
	- On click on **OFF MARKET,** below window will appear. By this option client can transfer the securities to CDSL and NSDL DP's.
	- Click on Off Market Button , showing near Delete beneficiary Button, then Off Market Window will show.

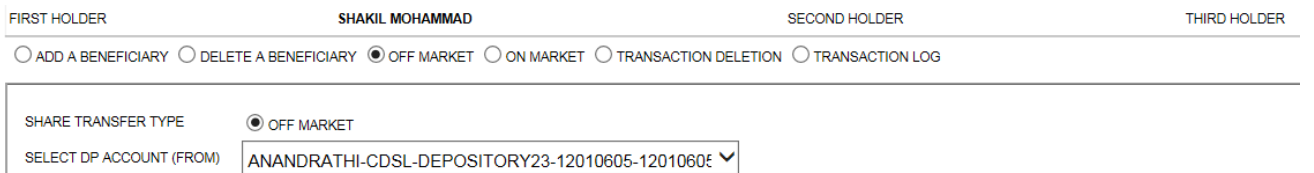

SELECT DP (TO)

# $\bigcirc$  CDSL  $\bigcirc$  NSDL

# **1. Off Market Option – CDSL to CDSL**

- Holding transfer from CDSL to CDSL Select the CDSL DP, screen appear as per below screen shot. Client need to select
	- $\checkmark$  Target DP ID (Select on Click on DP ID)
	- $\checkmark$  Target Client ID (Select on Click on DP ID & search by Name/ID)
	- $\checkmark$  Reason for off market transfer
- $\triangleright$  In below of ISIN entry option, holding detail window will show on screen.
- $\triangleright$  Client can select the ISIN which he/ she wish to transfer and can reduce the quantity from total number of Holdings.
- $\triangleright$  Client could not enter the QTY more than his current holding QTY.
- $\triangleright$  Below is print Screen window

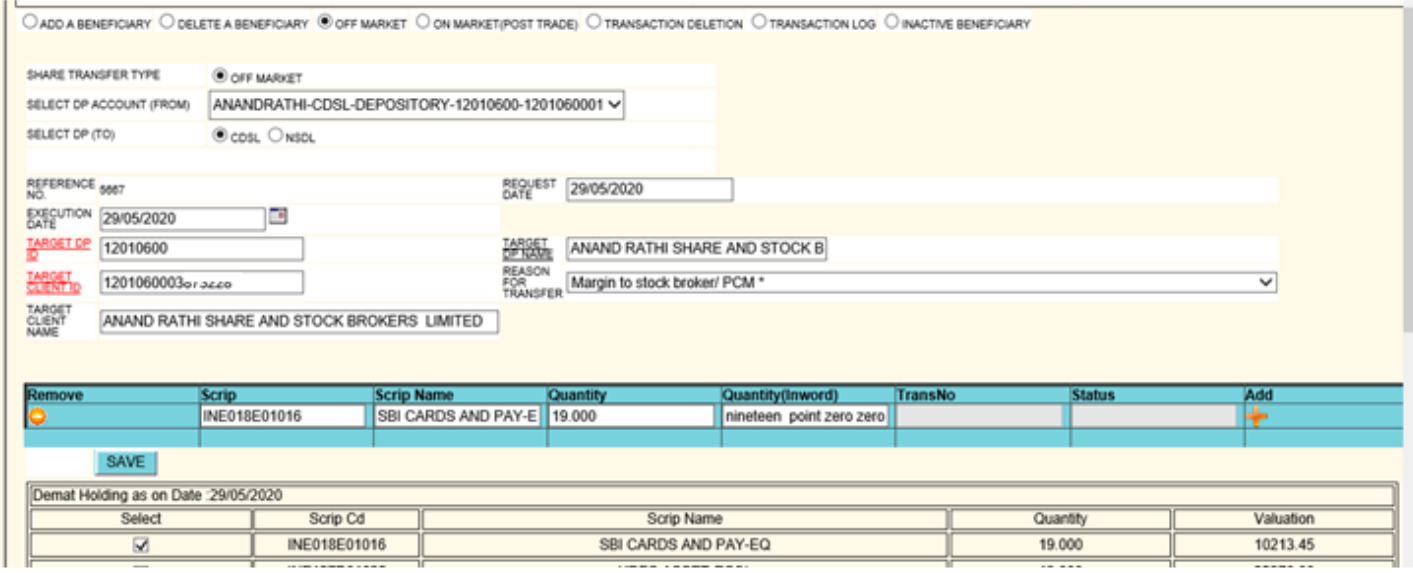

Consideration Amount and Stamp Duty

- Client need to enter Consideration Amount for Off market and Stamp Duty will be calculated automatically
- $\triangleright$  If Consideration amount (more than Zero) enter than Payment mode and payment detail to be entered by client.
- Client can enter consideration amount as Zero as per his requirement in all off market transfer except "Off Market Sale/purchase"

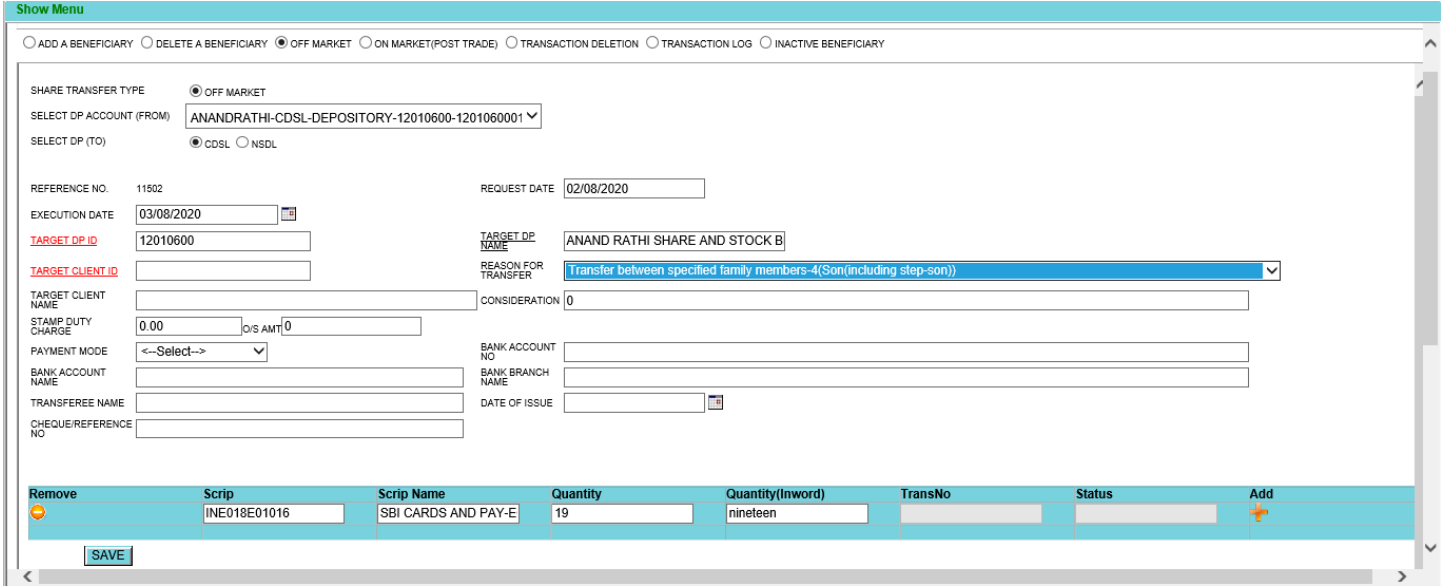

Client can transfer maximum 5 ISIN per day and each ISIN maximum value can be 200000/- each ISIN.

# **ANANDRATHI**

- ▶ DP EDIS software will auto check client's outstanding in DP. On selection of transfer holding, system will check the outstanding amount and client's unselected/ remaining holding, If remaining holding is 5 time of outstanding , then system will allow the transfer the shares else system will not allow transfer.
- Client can add another scrip by Add Option to click on **"+"**or can remove the request by Remove option **"\_"** (If require) before Save button. (Blank Row of ISIN should be deleted if extra Added below the selected Script)
- > Then click on Save button and Confirmation message will show and Click on Ok for Next Process.

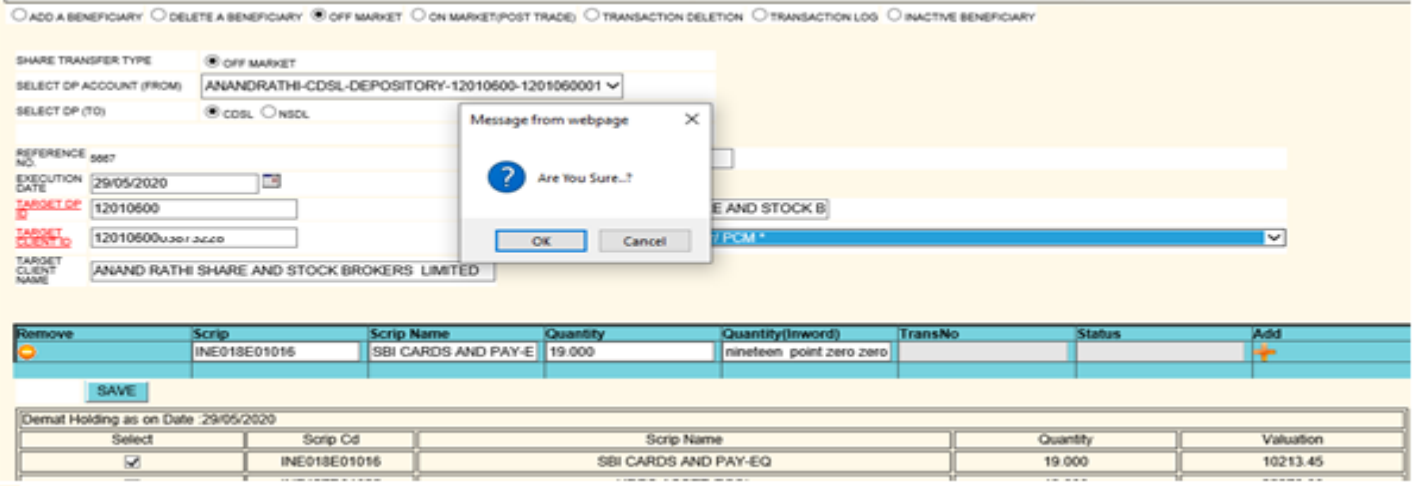

 New message will show to Redirect to CDSL Live Page and Click on Ok Button then Client will redirect to CDSL live Page.

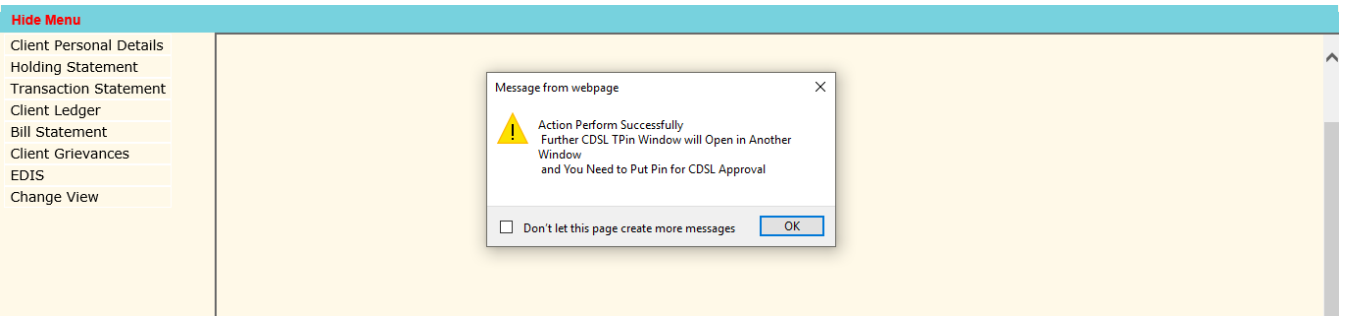

- $\triangleright$  New Window will be opened from CDSL live System to e-DIS transaction Verifications
- Client need to enter the TPIN generated from CDSL and click on Verify. If TPIN verify then transaction will Authorised by client and request will come to Anand Rathi DP Department.

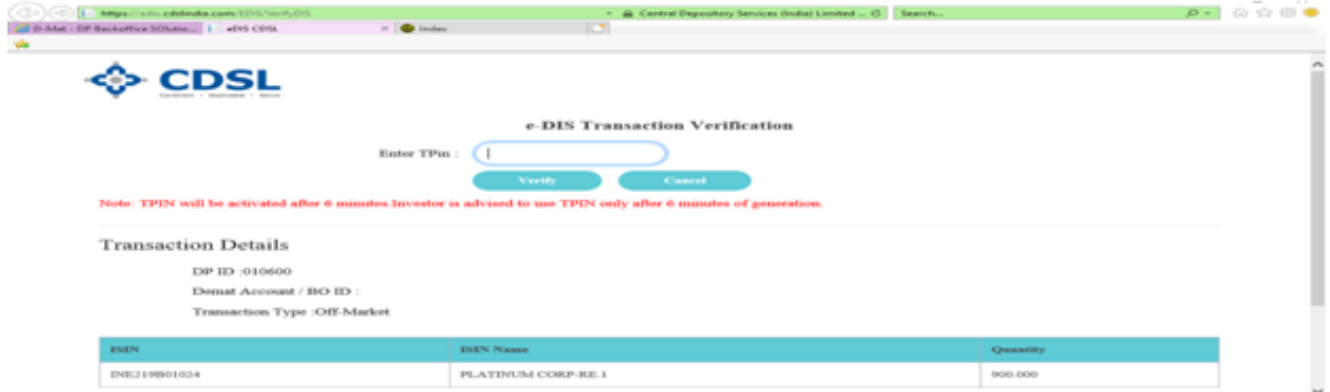

- Below message will show for successfully response. Click on Ok Button. After Click on Ok Button, System will redirect of Client DP Page.
- $\triangleright$  Transaction detail can be checked by client on Transaction Log

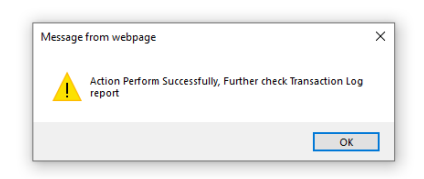

# **2. Off Market Option – CDSL to NSDL**

- $\triangleright$  Holding transfer from CDSL to NSDL Select the NSDL DP, screen appear as per below screen shot. Client need to select
	- $\checkmark$  Target DP ID (Select on Click on DP ID)
	- $\checkmark$  Target Client ID (Select on Click on DP ID & search by Name/ID)
	- $\checkmark$  Reason for off market transfer
- $\triangleright$  In below of ISIN entry option, holding detail window will show on screen.
- $\triangleright$  Client can select the ISIN which he/ she wish to transfer and can reduce the quantity from total number of Holdings.
- $\triangleright$  Client could not enter the QTY more than his current holding QTY.
- $\triangleright$  Below is print Screen window

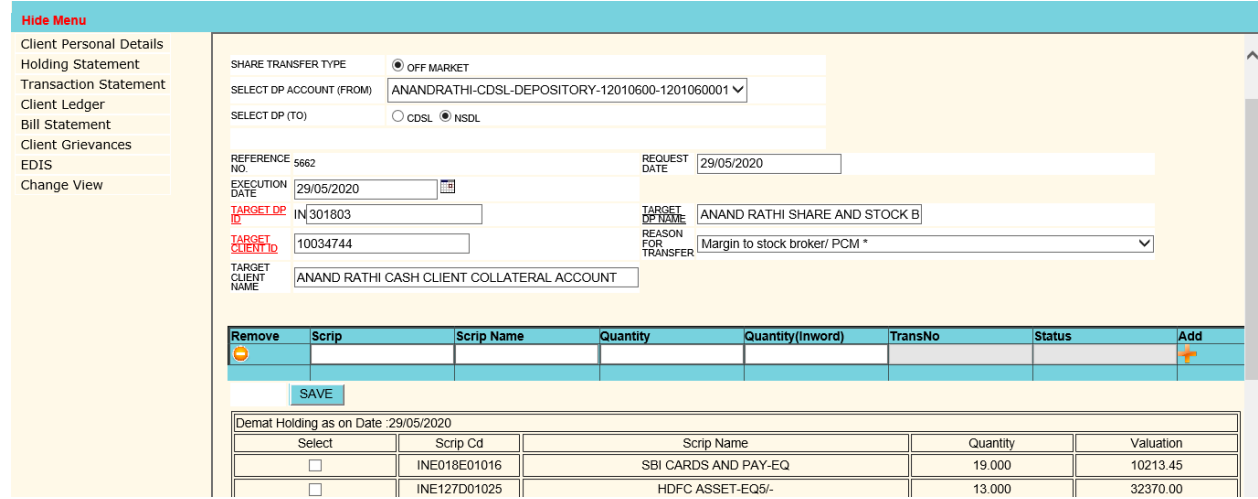

- Client can transfer maximum 5 ISIN per day and each ISIN maximum value can be 200000/- each ISIN.
- DP EDIS software will auto check client's outstanding in DP. On selection of transfer holding, system will check the outstanding amount and client's unselected/ remaining holding, If remaining holding is 5 time of outstanding , then system will allow the transfer the shares else system will not allow transfer.
- Client can add another scrip by Add Option to click on **"+"**or can remove the request by Remove option **"\_"** (If require) before Submit Save button.
- On the basis of Off Market Reason code, need to enter the Consideration Amount and mode of payment with Payment detail.
- $\triangleright$  Then click on Save Button
- $\triangleright$  Same process for Authentication from CDSL , need to follow as mentioned in Off Market CDSL to CDSL transfer Like
	- $\checkmark$  Confirmation Message will Show click on Ok
	- $\checkmark$  New message will show to Redirect to CDSL Live Page and Click on Ok Button then Client will redirect to CDSL live Page.
	- $\checkmark$  New Window will be opened from CDSL live System to e-DIS transaction Verifications
	- $\checkmark$  Client need to enter the TPIN generated from CDSL and click on Verify. If TPIN verify then transaction will Authorised by client and request will come to Anand Rathi DP Department.
	- $\checkmark$  Below message will show for successfully response. Click on Ok Button. After Click on Ok Button, System will redirect of Client DP Page.
	- $\checkmark$  Transaction detail can be checked by client on Transaction Log

# **B. On Market Transfer (Post Trade)**

- $\triangleright$  By this option client can transfer share in On market for Payin in CDSL and/ or NSDL into added CMBP ID and CM Accounts.
- $\triangleright$  On click on ON MARKET, below window will appear. By this option client can transfer the securities to CDSL and NSDL CMBP ID and CM Accounts for PAYIN
- Click on ON Market Button , showing near OFF MARKET Button, then ON-Market Window will show.

# **Payin by CDSL CM account – (CDSL)**

- $\triangleright$  Select DP (TO) CDSL for Payin through CDSL CM account (CDSL)- Client need to select
	- $\checkmark$  Target DP ID and
	- $\checkmark$  Target Client ID and
	- $\checkmark$  Exchange Name
	- $\checkmark$  Settlement Type
	- $\checkmark$  Settlement No
- $\triangleright$  In below of ISIN entry option, holding detail window will show on screen.
- $\triangleright$  Client can select the ISIN which he/ she wish to transfer and can reduce the quantity from total number of Holdings.
- $\triangleright$  Client could not enter the QTY more than his current holding QTY.
- $\triangleright$  Below is print Screen window

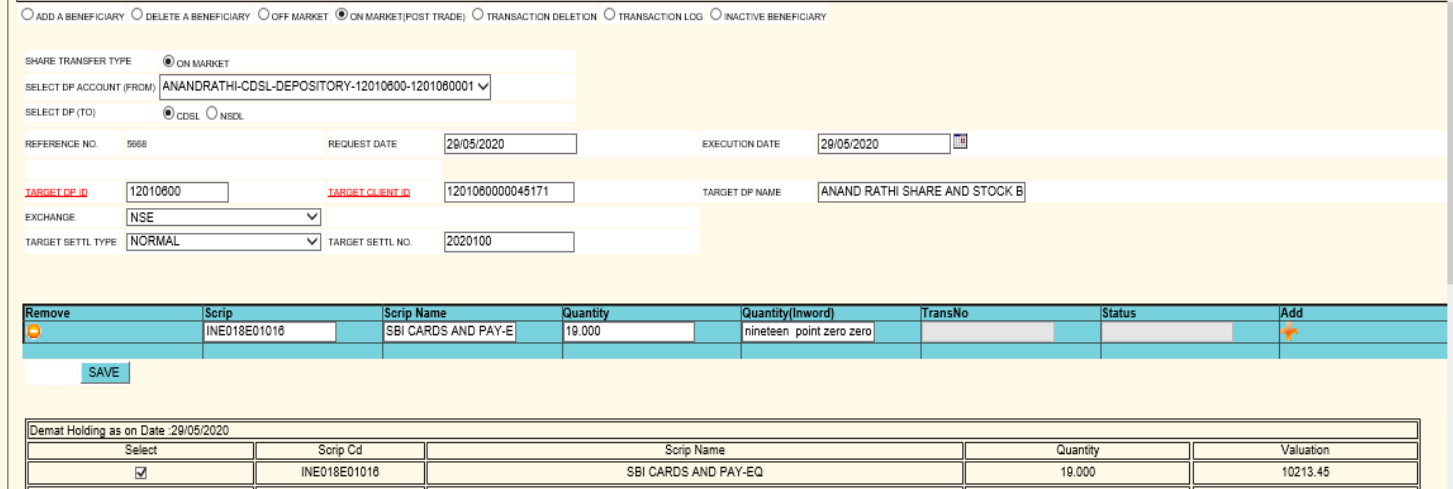

- Client can transfer maximum 5 ISIN per day and each ISIN maximum value can be 500000/- each ISIN.
- DP EDIS software will auto check client's outstanding in DP. On selection of transfer holding, system will check the outstanding amount and client's unselected/ remaining holding, If remaining holding is 5 time of outstanding , then system will allow the transfer the shares else system will not allow transfer.
- Client can add another scrip by Add Option to click on **"+"**or can remove the request by Remove option **"\_"** (If require) before Submit Save button.
- $\triangleright$  Then click on Save Button
- $\triangleright$  Same process for Authentication from CDSL, need to follow as mentioned in Off Market CDSL to CDSL transfer Like
	- $\checkmark$  Confirmation Message will Show click on Ok
	- $\checkmark$  New message will show to Redirect to CDSL Live Page and Click on Ok Button then Client will redirect to CDSL live Page.
	- $\checkmark$  New Window will be opened from CDSL live System to e-DIS transaction Verifications
	- $\checkmark$  Client need to enter the TPIN generated from CDSL and click on Verify. If TPIN verify then transaction will Authorised by client and request will come to Anand Rathi DP Department.
	- $\checkmark$  Below message will show for successfully response. Click on Ok Button. After Click on Ok Button, System will redirect of Client DP Page.
	- $\checkmark$  Transaction detail can be checked by client on Transaction Log

### **Payin by CMBP ID account – (NSDL)**

- $\triangleright$  Select DP (TO) NSDL for Payin through CMBP ID account (NSDL)- Client need to select
	- $\checkmark$  Target CMBP ID and
	- $\checkmark$  Exchange Name
	- $\checkmark$  Settlement Type
	- $\checkmark$  Settlement No
- $\triangleright$  In below of ISIN entry option, holding detail window will show on screen.
- $\triangleright$  Client can select the ISIN which he/ she wish to transfer and can reduce the quantity from total number of Holdings.
- $\triangleright$  Client could not enter the QTY more than his current holding QTY.
- $\triangleright$  Below is print Screen window

![](_page_16_Picture_204.jpeg)

- $\triangleright$  Client can transfer maximum 5 ISIN per day and each ISIN maximum value can be 500000/- each ISIN.
- $\triangleright$  DP EDIS software will auto check client's outstanding in DP. On selection of transfer holding, system will check the outstanding amount and client's unselected/ remaining holding, If remaining holding is 5 time of outstanding , then system will allow the transfer the shares else system will not allow transfer.
- Client can add another scrip by Add Option to click on **"+"**or can remove the request by Remove option **"\_"** (If require) before Submit Save button.
- $\triangleright$  Then click on Save Button
- $\triangleright$  Same process for Authentication from CDSL, need to follow as mentioned in Off Market CDSL to CDSL transfer Like
	- $\checkmark$  Confirmation Message will Show click on Ok
	- $\checkmark$  New message will show to Redirect to CDSL Live Page and Click on Ok Button then Client will redirect to CDSL live Page.
	- $\checkmark$  New Window will be opened from CDSL live System to e-DIS transaction Verifications
	- $\checkmark$  Client need to enter the TPIN generated from CDSL and click on Verify. If TPIN verify then transaction will Authorised by client and request will come to Anand Rathi DP Department.
	- $\checkmark$  Below message will show for successfully response. Click on Ok Button. After Click on Ok Button, System will redirect of Client DP Page.
	- $\checkmark$  Transaction detail can be checked by client on Transaction Log

#### C. **TRANSACTION DELETION - Not Allowed Presently**

#### D. **TRANSACTION LOG -**

- By this option client can SELECT and VIEW the LOG for OFF MARKET, ON MARKET, and ADD BENEFICIARY and DELETE BENEFICIARY details by dates.
- Details come with Source DP ID, Source DP Name, internal reference number, IP address, Message Log (OTP No and Date) and slip status.
- $\triangleright$  Clients can also check the details of instruction by click on Internal Reference No.
- $\triangleright$  Client can check Status of Slip for Accept / Reject.
- $\triangleright$  Client Transaction may be rejected due to wrong punching, outstanding, Company Risk Criteria and any other criteria.

![](_page_17_Picture_194.jpeg)

# **Time Schedule Availability of EDIS Facility:-**

 $\triangleright$  On Working Monday to Friday - 8:0 AM to 6:00 PM

# ANANDRATHI

- 
- 
- 
- > On Working Saturday 08.00 AM to 04.00 PM (CDSL to CDSL) within DP
- > On Working Saturday 08.00 AM to 01.00 PM (CDSL to NSDL) Inter DP
- $\triangleright$  EDIS will not be Available Holiday / 2<sup>nd</sup> & 4<sup>th</sup> Saturday/Sunday

**-: End :-**